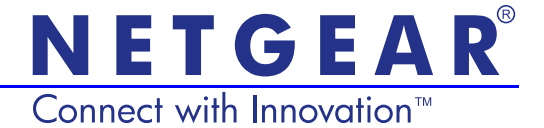

## Powerline 500 WiFi Access Point (XWN5001) Installation Guide

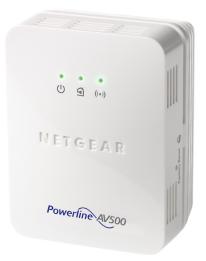

### Support

Thank you for selecting NETGEAR products.

After installing your device, locate the serial number on the label of your product and use it to register your product at <a href="https://my.netgear.com">https://my.netgear.com</a>. You must register your product before you can use NETGEAR telephone support.

NETGEAR recommends registering your product through the NETGEAR website.

Phone (US only): 1-888-NETGEAR Phone (Other Countries): Visit http://support.netgear.com/general/contact/default.aspx.

NETGEAR recommends that you use only the official NETGEAR support resources.

### Trademarks

NETGEAR, the NETGEAR logo, and Connect with Innovation are trademarks and/or registered trademarks of NETGEAR, Inc. and/or its subsidiaries in the United States and/or other countries. Information is subject to change without notice. © NETGEAR, Inc. All rights reserved.

## Contents

| Package Contents                                    | 2  |
|-----------------------------------------------------|----|
| Hardware Features                                   | 3  |
| LED Descriptions.                                   | 4  |
| Button Descriptions                                 | 5  |
| Install the Access Point and Surf the Web with WiFi | 6  |
| Install NETGEAR genie                               | 19 |
| Compatible NETGEAR Powerline Devices                | 20 |

## Package Contents

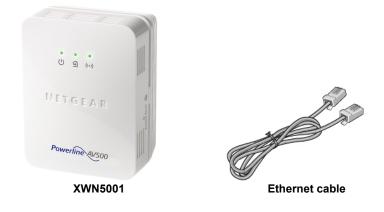

NETGEAR recommends that you *do not* plug a Powerline device directly into a power strip.

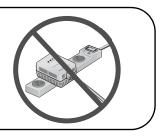

## **Hardware Features**

#### Powerline 500 WiFi Access Point (XWN5001)

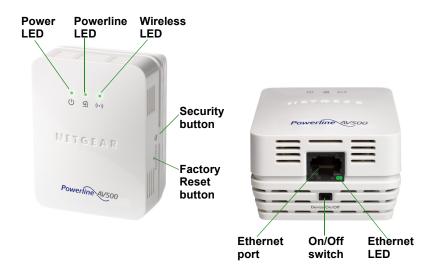

# **LED Descriptions**

The LEDs indicate the status of your Powerline device.

- When you plug in the Powerline device, the Power LED U lights and turns green.
- The Ethernet LED is off, there is no Ethernet connection.
- The Wireless LED ights and turns green when the wireless radio is on.
- The Powerline LED lights when the Powerline device detects at least one other compatible Powerline device.

The Pick A Plug feature lets you pick the electrical outlet with the fastest link rate.

- Green: Link rate > 80 Mbps (Fast)
- (9) Amber: Link rate > 50 and < 80 Mbps (Medium)
- (a) Red: Link rate < 50 Mbps (Slow)

# **Button Descriptions**

The buttons on your Powerline device let you do the following:

- Factory Reset button: Use the Factory Reset button to return your Powerline device to its default factory settings. Press the Factory Reset button for 2 seconds, and then release it.
- Power On/Off switch: Use the On/Off switch to turn the device on and off.
- Security button: The Security button has three functions:
  - Secure the Powerline network.
  - Create a WiFi access point on the XWN5001 that has the same wireless settings as your router or gateway.
  - Automatically connect your wireless client to the XWN5001 WiFi access point.

### Install the Access Point and Surf the Web with WiFi

1. Secure your Powerline network.

These instructions assume that you already have a Powerline network that includes at least 2 Powerline devices and that you want to add the XWN5001 to your network.

**a.** Make sure that the Power LED is solid green on each Powerline device.

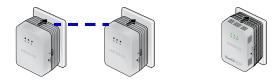

**b.** On a Powerline device that is connected to your existing Powerline network, press the **Security** button for 2 seconds, and then release the button. The Power LED blinks green while the device is setting up security.

**c.** Within 2 minutes, press the **Security** button on the XWN5001 for 2 seconds, and then release the button.

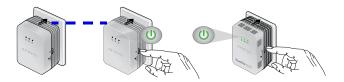

**d.** After a few seconds, the security is set and the Power LEDs turn solid green.

The Powerline devices can communicate over the Powerline network in a secure way.

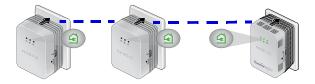

2. Plug one of your Powerline devices into a wall outlet near your router or gateway.

If you want to share Internet access across your home, make sure to connect the Powerline device to your Internet gateway with an Ethernet cable.

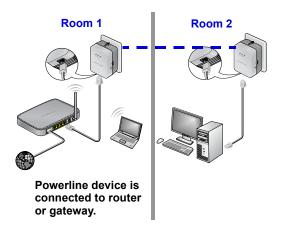

#### **Existing Powerline Network**

Plug the XWN5001 into a wall outlet where you need WiFi coverage.

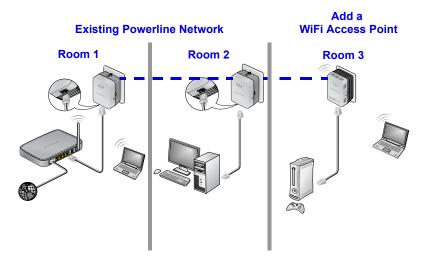

**Note:** You can connect an Ethernet-based device (like a game console, set-top box, or Blu-ray player) to the Internet and the home network with the additional Ethernet port on the XWN5001.

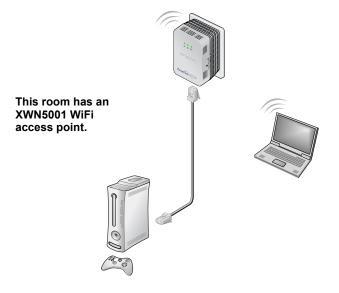

4. Set up WiFi access on your XWN5001 access point.

You can set up WiFi access on your XWN5001 access point in one of two ways:

- **Option 1**: Use NETGEAR genie to manually configure the wireless settings of your XWN5001 access point.
  - a. Install NETGEAR genie. (See Install NETGEAR genie on page 19.)
  - **b.** Temporarily connect your computer directly to the XWN5001 through the Ethernet port.
  - c. Launch NETGEAR genie on your computer and click **Network Map** or select it from the menu.

| NETGE             | A R' genie 😭                | 1               |       | About – ×         |
|-------------------|-----------------------------|-----------------|-------|-------------------|
|                   | AK genne 🍝                  |                 |       | Select Language   |
|                   |                             |                 |       | English 🗸         |
| Home              |                             | (               | _     |                   |
| Internet          |                             | - 10            |       |                   |
| WiFi Connection   | $\prec$                     |                 |       |                   |
| Router Settings   |                             |                 |       |                   |
| Network Map       | Internet                    | WiFi Connectio  | n     | Router Settings   |
| Parental Controls | STATUS GOOD                 | STATUS Connecte | d     | Click here        |
| ReadySHARE        |                             |                 | _     |                   |
| AirPrint          |                             |                 |       |                   |
| Network Support   |                             |                 |       |                   |
|                   | -                           |                 |       |                   |
|                   | Network Map                 | Parental Contro | ols   | ReadySHARE        |
|                   | Number of devices: 1        | Click here      |       | Click here        |
| NETGE             | <b>A R'genie *</b> mobile a | ipp for         | 0     |                   |
|                   | martphone is now avai       |                 | Searc | h NETGEAR Support |
|                   | App Store                   | Learn more »    | [     | Search            |

**d.** Click the Powerline icon on the Network Map screen. The Powerline Utility screen displays:

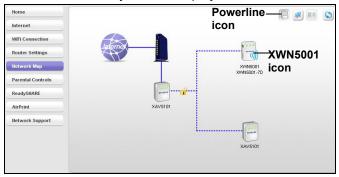

e. On the Powerline Utility screen, right-click the XWN5001 icon.

f. From the pop-up menu that displays, select **Wireless** configuration.

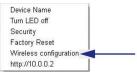

- g. Enter the following wireless settings:
  - Wireless Network Name (SSID)
  - Wireless Security Type
  - Passphrase

| × v    | Vireless Setting                                                                                                    |
|--------|----------------------------------------------------------------------------------------------------|
| Wirele | ss Setting                                                                                                    |
| Enter  | the wireless setting for the XWN5001 :                                                                                                    |
| Wi     | reless Network Name (SSID) : Netgear_EXT                                                                                                    |
| Wi     | reless Security Type : None 💌                                                                                                    |
| P      | Apply Cancel If you have a NETGEAR router installed in your network, this Wireless Setup Wizard offers a quick wireless extender setup for the XWA5001. Make sure your router is connected on your network, then click "Search mv HerGEAR Router" for |
|        | Search my NETGEAR Router                                                                                                    |
| Advan  | the quick setup.                                                                                                    |

If you want to clone your existing wireless network, enter the same wireless settings that your router or gateway uses. When you are roaming in your house, your wireless client (laptop, tablet, or smartphone) switches from one network (router or gateway) to the other (XWN5001), depending on the signal quality.

If you want to create a new wireless network, enter new wireless settings. Creating a new wireless network lets you have a second network in another zone of your house.

- h. Click Apply to save your changes.
- i. When you are finished with the wireless settings, disconnect the Ethernet cable from the XWN5001.
  - Note: You can access advanced wireless settings by right-clicking the device icon and selecting the IP address on the pop-up menu. The login and password are **admin** and **password**.

• **Option 2**: Use the web browser setup guide to manually configure the wireless settings of your XWN5001 access point.

On your computer or wireless device (tablet, smartphone):

- Open the software that manages your wireless network connections and connect to the XWN5001 network.
- Tip: The default wireless network name (SSID) of the XWN5001 is NETGEAR\_EXT. The default network key (wireless security password) is printed on the back of the XWN5001.

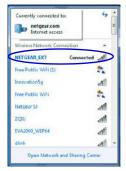

**b.** On the same computer or wireless device, open a web browser window.

The browser takes you directly to the onscreen setup guide. If it does not, enter one of the following into the browser address bar:

#### www.mywifiext.net

#### www.netgearextender.net

- c. When prompted to log in, enter:
  - User name: admin
  - Password: password

The web browser setup guide helps you configure the wireless settings of the XWN5001.

If you want to clone your existing wireless network, enter the same wireless settings that your router or gateway uses.

If you want to create a new wireless network, enter new wireless settings. Creating a new wireless network lets you have a second network in another zone of your house.

Record the new wireless settings here:

Wireless network name (SSID)

Network key (Passphrase)

- 5. Connect your wireless client (laptop, tablet, or smartphone) to the XWN5001 for Internet access.
  - **Option 3**: Use the WPS button on your wireless client to automatically connect to the XWN5001 access point.
    - **a.** Press the **Security** button on the XWN5001 for 2 seconds and release it.

The Wireless LED starts to blink.

**b.** Press the **WPS button** on your Wireless client for 2 seconds and release it.

When the Wireless LED stops blinking, your wireless client is automatically connected to the XWN5001 access point and you can surf the web.

• **Option 2**: Manually connect to the XWN5001 access point.

On your computer or wireless client (tablet, smartphone):

- **a.** Open the software that manages your wireless network connections.
- b. Connect to the XWN5001 wireless network (SSID).
- c. Enter the network key (passphrase).

Your wireless device is now connected to the XWN5001 access point and you can surf the web.

# Install NETGEAR genie

Follow these instructions to download and install NETGEAR genie on your computer.

- 1. Type http://support.netgear.com into your browser address bar.
- 2. Click the For Home button.
- **3.** In the search box, type **xwn5001**.
- 4. Download the NETGEAR genie that corresponds to your OS environment (Windows or Mac).
- **5.** Run the file that you downloaded and follow the onscreen instructions to install NETGEAR genie.

# **Compatible NETGEAR Powerline Devices**

Your Powerline device can share a Powerline network with these compatible NETGEAR devices: XAVB1301, XAVB1401, XAVB2101, XAVB2602, XAVNB2001, XAVB5601, XAVB5101, XAVB5201, XAVB5602, XAUB2511, XAVB5004, XAVB1004, XWNB5602, XWNB5201, and XWNB1601.

For a complete list of HomePlug AV certified devices, visit *www.homeplug.org/certified\_products*.

### **Safety Information**

AC input: 100–240V, 250 mA or 0.25A (max.) Operating temperature: 0°C–40°C

### User Manual

You can get the user manual online at *http://downloadcenter.netgear.com* or through a link in the product's user interface.

### Compliance

For the complete EU Declaration of Conformity, visit http://support.netgear.com/app/answers/detail/a\_id/11621/.

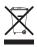

This symbol appears in accordance with the European Union Directive 2002/96 on the Waste Electrical and Electronic Equipment (the WEEE directive). If you dispose of this product in the European Union, treat and recycle it in accordance with your jurisdiction's laws that implement the WEEE directive.

For indoor use only in all EU countries and in Switzerland.

(€①

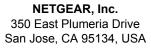

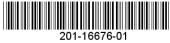

#### October 2012

Free Manuals Download Website <u>http://myh66.com</u> <u>http://usermanuals.us</u> <u>http://www.somanuals.com</u> <u>http://www.4manuals.cc</u> <u>http://www.4manuals.cc</u> <u>http://www.4manuals.cc</u> <u>http://www.4manuals.com</u> <u>http://www.404manual.com</u> <u>http://www.luxmanual.com</u> <u>http://aubethermostatmanual.com</u> Golf course search by state

http://golfingnear.com Email search by domain

http://emailbydomain.com Auto manuals search

http://auto.somanuals.com TV manuals search

http://tv.somanuals.com